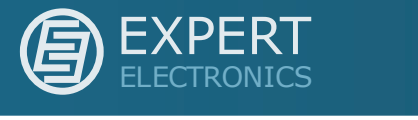

Программное обеспечение

# E-coder v.1.0.1

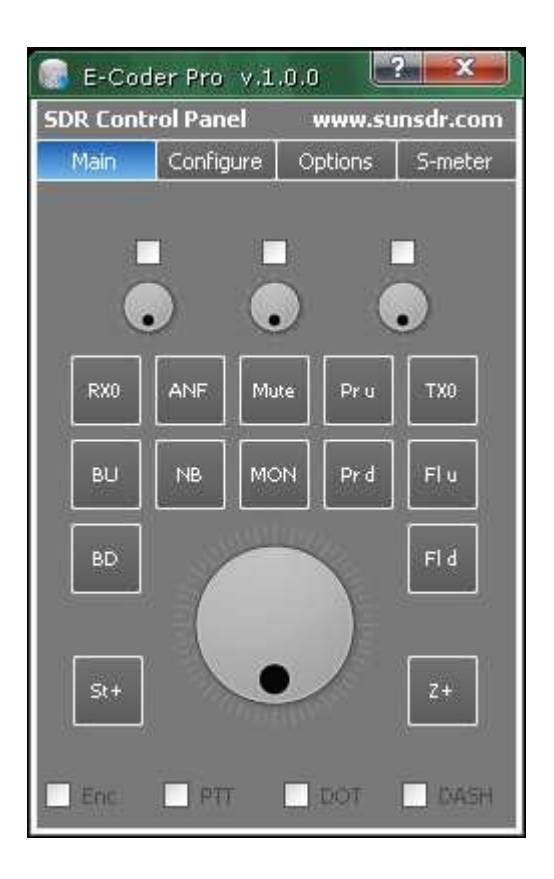

22.02.2011

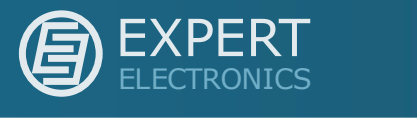

# Содержание

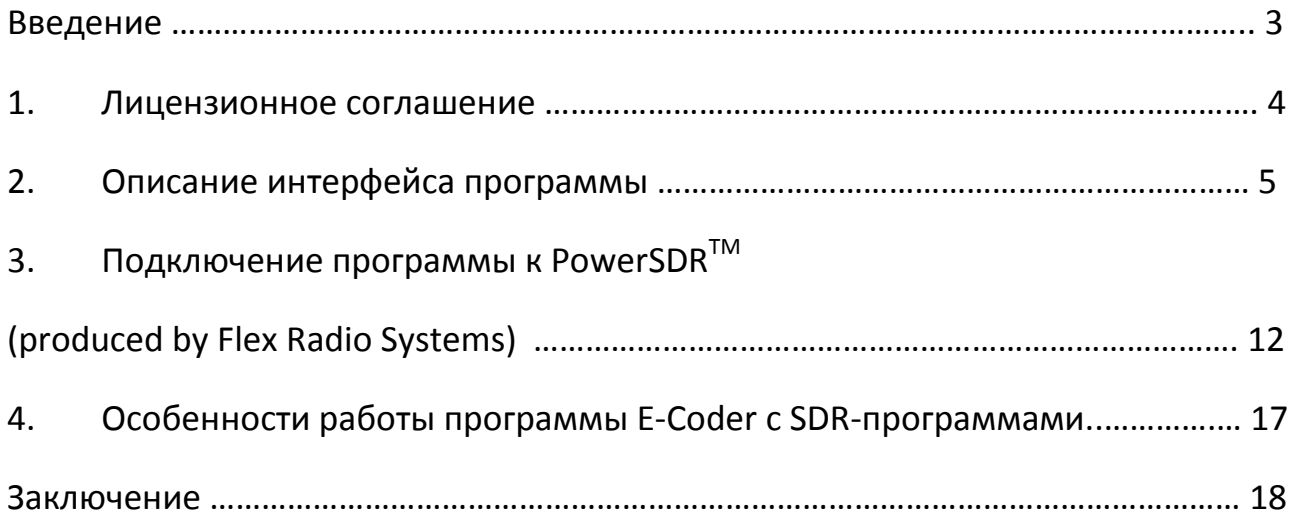

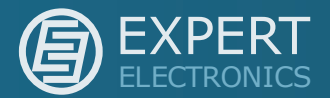

#### Введение

Многие пользователи SDR техники испытывают неудобства управления программным обеспечением SDR-а. Часто требуется плавно подстраивать частоту приема ручкой валкодера при поиске телеграфных станций и работе в соревнованиях, оперативно управлять специальными функциями и т.п. Использование для этих целей клавиатуры и мыши ПК не совсем удобно.

Компания «Эксперт Электроникс» предлагает свое решение - внешнюю панель управления, адаптированную специально для SDR-трансиверов. В настоящее время существует несколько SDR программ, таких как PowerSDR, M0KGK, Rocky и др. Практически все они имеют САТ интерфейс, посредством которого можно управлять основными функциями SDR-трансивера. Для подключения аппаратной панели управления фирмы «Эксперт Электроникс» к SDR-программам используется САТ интерфейс.

В этом документе пойдет речь о программе E-Coder, которая является мостом между аппаратной панелью управления и SDR программами. Взаимодействие (обмен) ПО E-Coder с панелью управления осуществляется по внутреннему протоколу, разработанному компанией «Эксперт Электроникс», панель подключается к персональному компьютеру через USB интерфейс. Взаимодействие с SDR-программами осуществляется посредством САТ интерфейса (используется Kenwood совместимый протокол) и виртуального СОМ-порт моста, подобного VCOM от N8VB или VSPE.

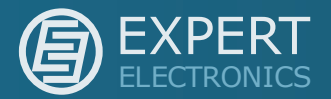

### Лицензионное соглашение

**E-Coder** бесплатной Программное обеспечение является свободнораспространяемой программой, которая поставляется «как есть», без каких либо обязательств. На этом основании компания «Эксперт Электроникс» не несет ответственности за какой-либо причиненный вред от данного ПО. Каждый пользователь, который устанавливает это программное обеспечение подтверждает свое согласие с данным лицензионным соглашением. ПО должно использоваться в некоммерческих целях, ПО можно бесплатно копировать, передавать, размещать на любых ресурсах интернета.

Все пожелания и комментарии по данной программе просим направлять на наш почтовый ящик: info@sunsdr.com.

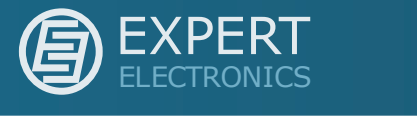

## Описание интерфейса программы

Программа E-Coder выполнена в виде окна с четырьмя вкладками. На рисунке 1 отображен внешний вид программы с включенной вкладкой Main.

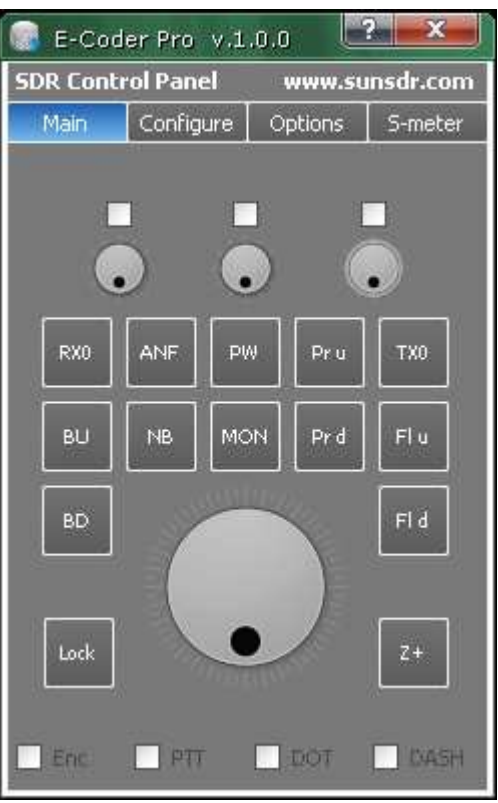

Рисунок 1 — Внешний вид программы E-Coder

На вкладке **Main** (См.рисунок 1) отображены(продублированы) все органы управления, которые находятся на аппаратной панели E-Coder. Панель управления имеет:

- 14 конфигурируемых функциональных кнопок;
- 3 конфигурируемых кнопки, функции которых выполняют вращающиеся N-кодеры (нажатием на ручку N-кодера);
- 4 вращающихся ручки N-кодера, в том числе и основной валкодер;
- 2 гнезда для подключения манипулятора CW(DASH/DOT) и педали PTT.

При нажатии на любую кнопку аппаратной панели или вращении ручки, это отобразится на вкладке Main.

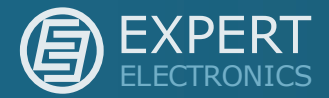

На вкладке **Configure** (См.рисунок 2) отображены все элементы управления панели в режиме настройки

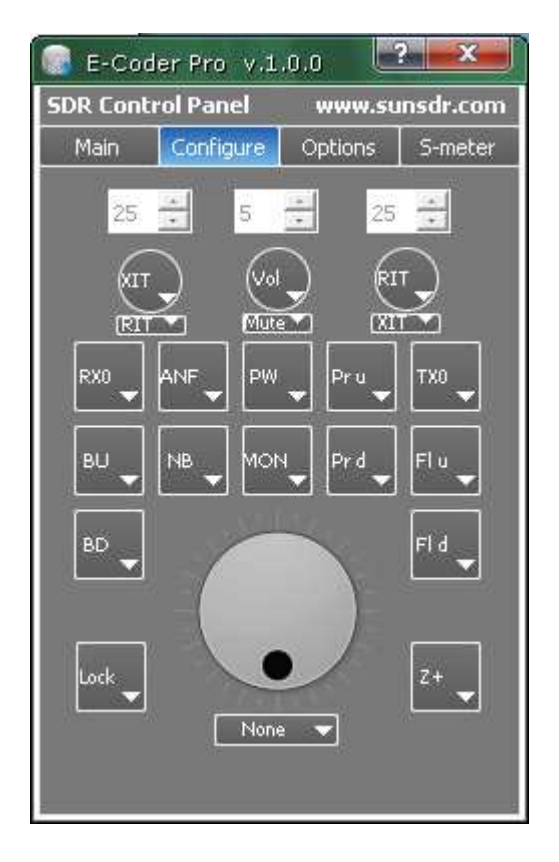

Рисунок 2 — Внешний вид программы E-Coder - вкладка Configure

В этом режиме можно назначить любой кнопке и N-кодеру функцию, предложенную из выпадающего списка (См.рисунок 3). Маленьким N-кодерам можно указать количество шагов перестройки на один щелчок вращения. К примеру, пользоваться расстройкой удобно при шаге 10Гц и более, громкостью  $1-5$  $MT$ 

Основному валкодеру назначена единственная функция - изменение частоты, при его вращении.

После выбора функций для каждой кнопки и ручки, функции назначаются сразу, сохранять ничего не нужно. В Таблице 1 описаны функции, которые можно назначить кнопкам.

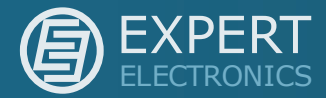

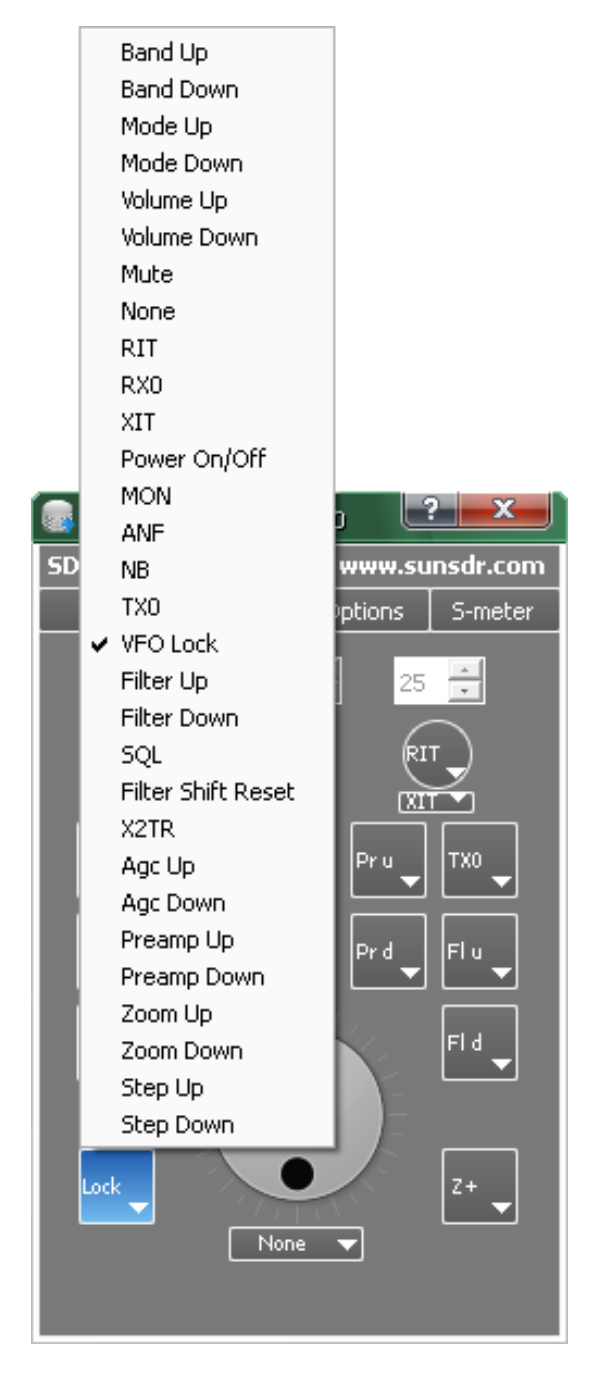

Рисунок 3 — Вкладка Configure, контекстное меню с функциями

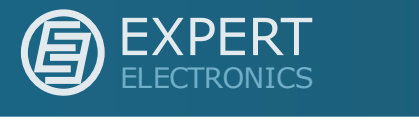

Таблица 1 — Функции управления, доступные из контекстного меню утилиты для кнопок.

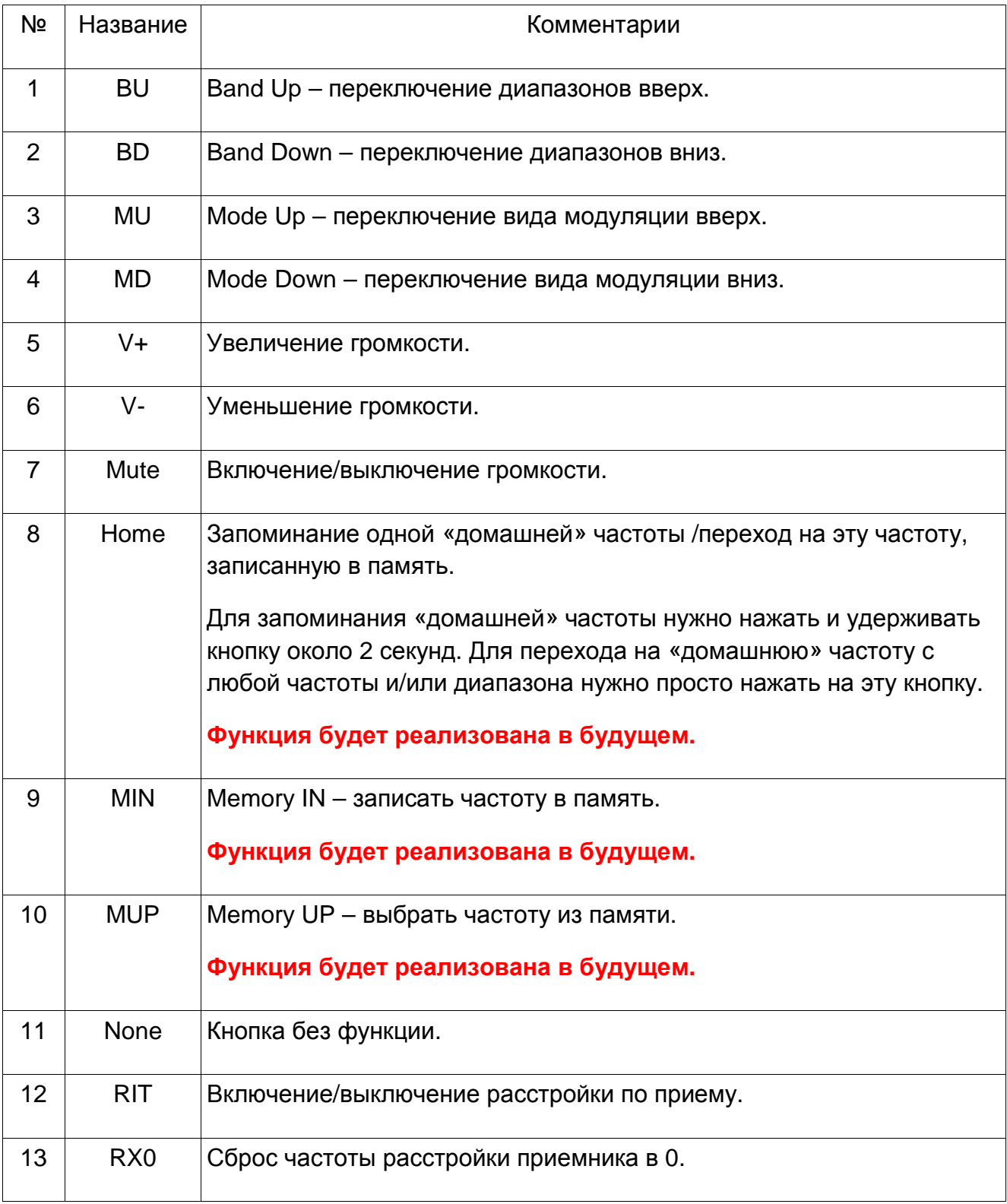

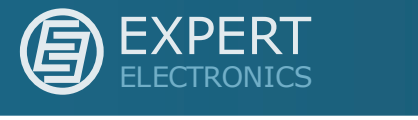

Продолжение Таблицы 1.

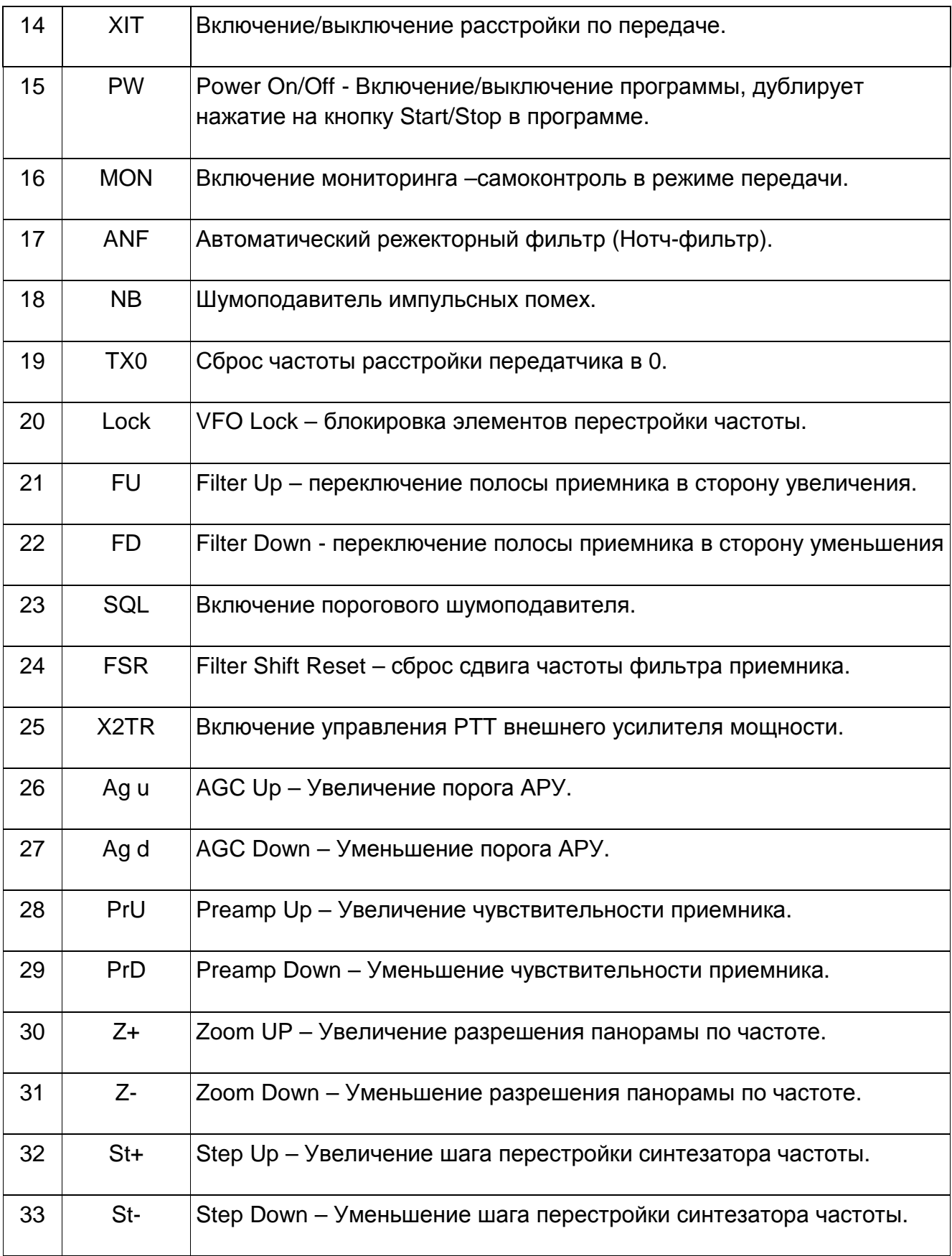

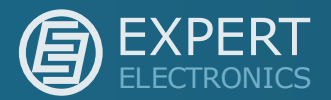

На рисунке 4 изображено окно программы с контекстным меню назначения функций для N-кодеров.

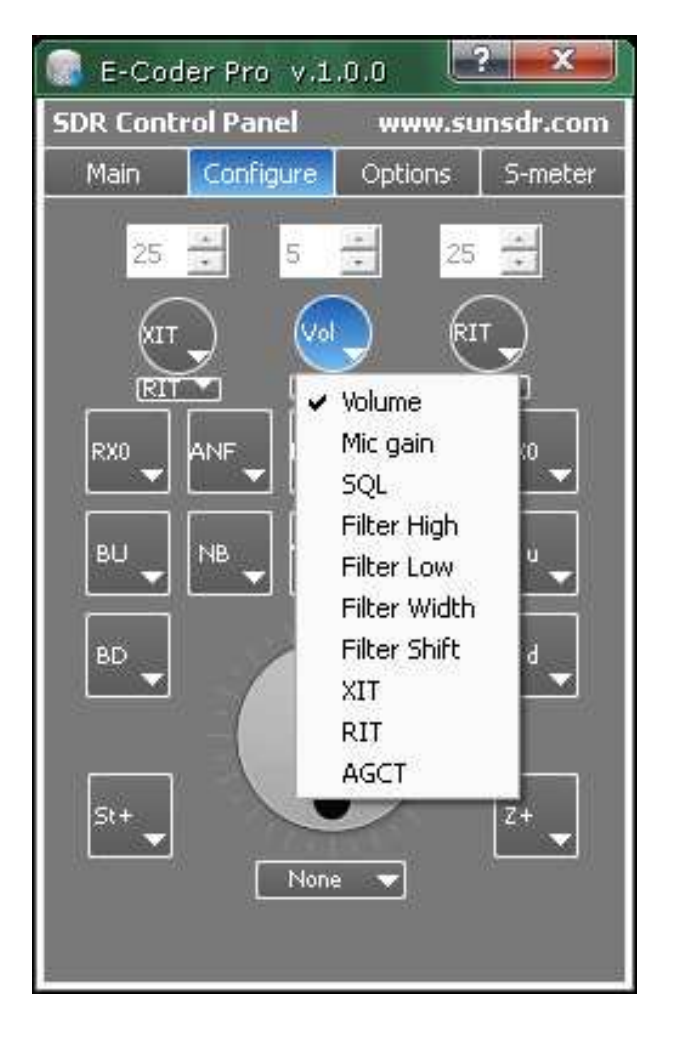

Рисунок 4 - Вкладка Configure, контекстное меню с функциями для N-кодеров

В Таблице 2 описаны функции, которые можно назначить трём вращающимся N-кодерам.

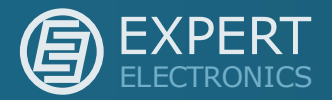

Таблица 2 — Функции управления, доступные из контекстного меню утилиты для N-кодеров.

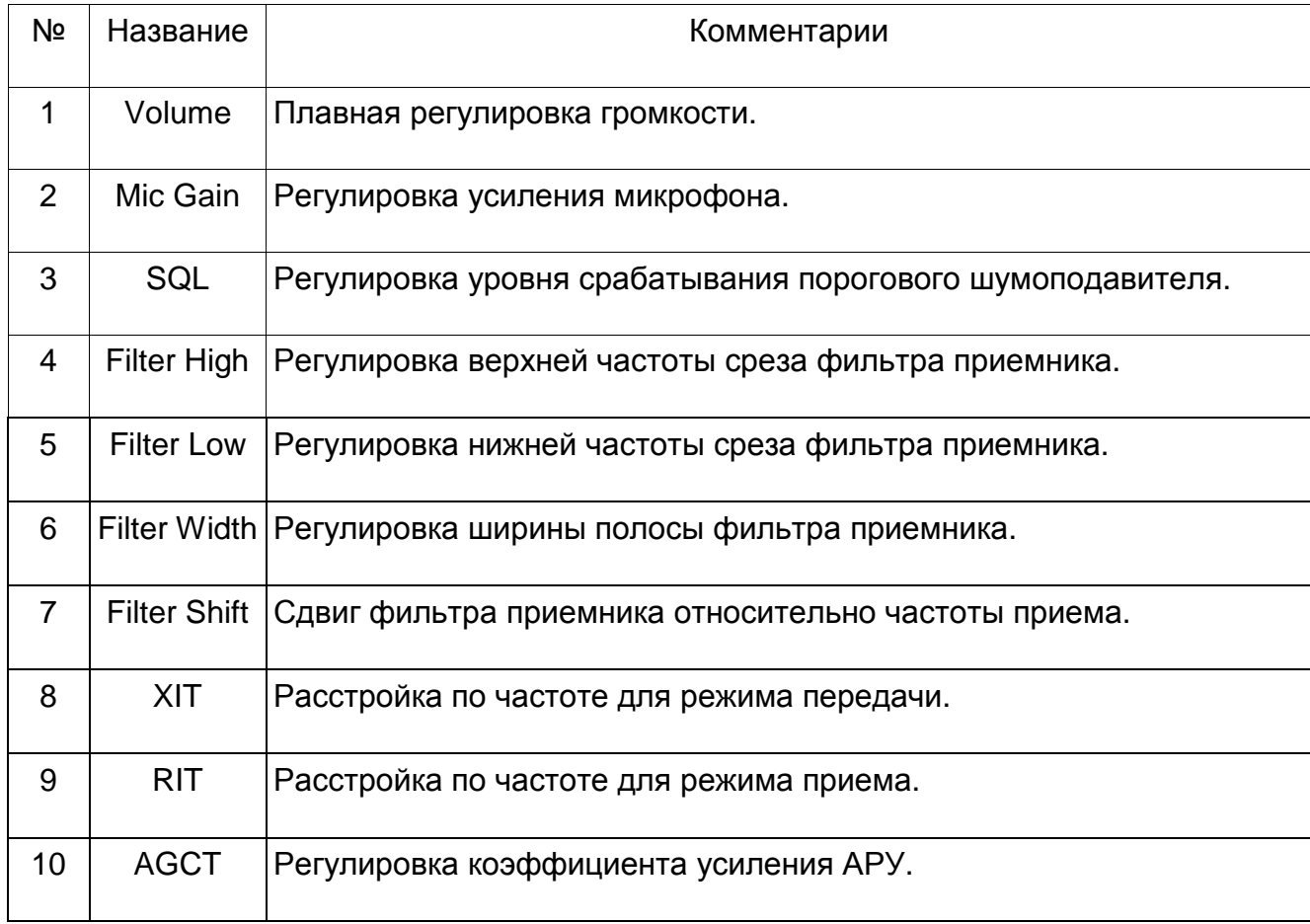

Над каждой ручкой на вкладке Configure имеется поле ввода для установки шага, с которым будет перестраиваться параметр на один щелчок ручки Nкодера. Для перестройки по частоте (RIT, XIT, Filter High и т.п.) удобно устанавливать шаг 10-100Гц. Для различных параметров (Volume, Mic Gain и т.д.) удобно ставить шаг поменьше - 1-5. В процессе эксплуатации каждый пользователь сам решит для себя, какой шаг для него удобнее.

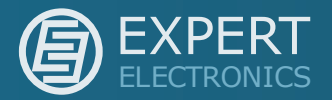

# Подключение программы к PowerSDR™ (produced by Flex Radio Systems)

В этом пункте будет описан пример, как можно подключить программу Е-Coder к PowerSDR посредством программы виртуальных COM портов, Virtual Serial Ports Emulator.

1. Устанавливаем программу виртуальных СОМ портов, Virtual Serial Ports Emulator. После чего запускаем ее. На рисунке 5 показан внешний вид программы.

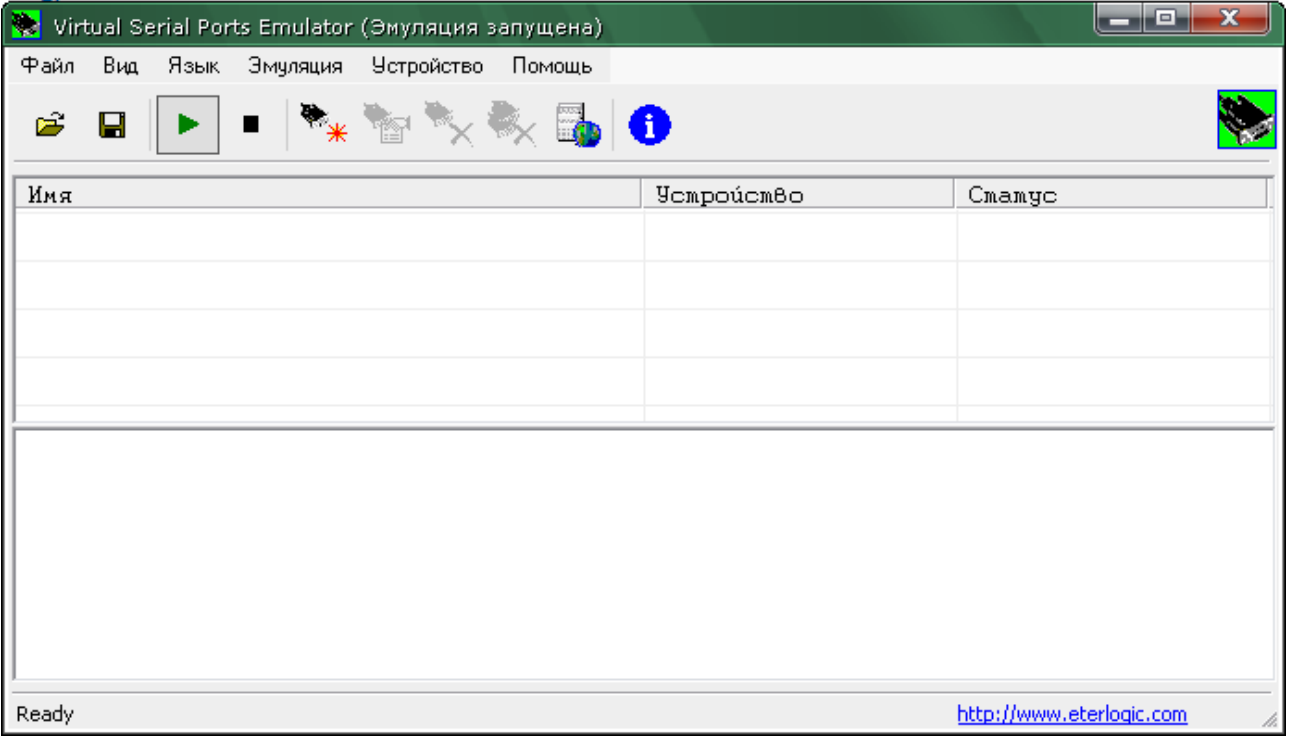

Рисунок 5 – Внешний вид программы Virtual Serial Port Emulator

2. Теперь создаем мост из двух виртуальных СОМ портов. Для этого нажимаем на кнопку в виде черного разъема с красной звездочкой.

В ходе диалога выбираем Тип устройства - Pair, жмем Далее. СОМ-порты выбираем любые свободные, кроме тех, что есть в Вашем компьютере. Создадим для примера пару СОМ4-СОМ5. В конце диалога ставим галку Эмулировать скорость и жмем Готово.

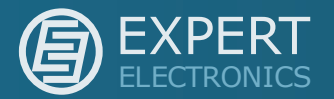

Если все сделано правильно, то в списке устройств окна программы появится пара СОМ портов(См.рисунок 6)

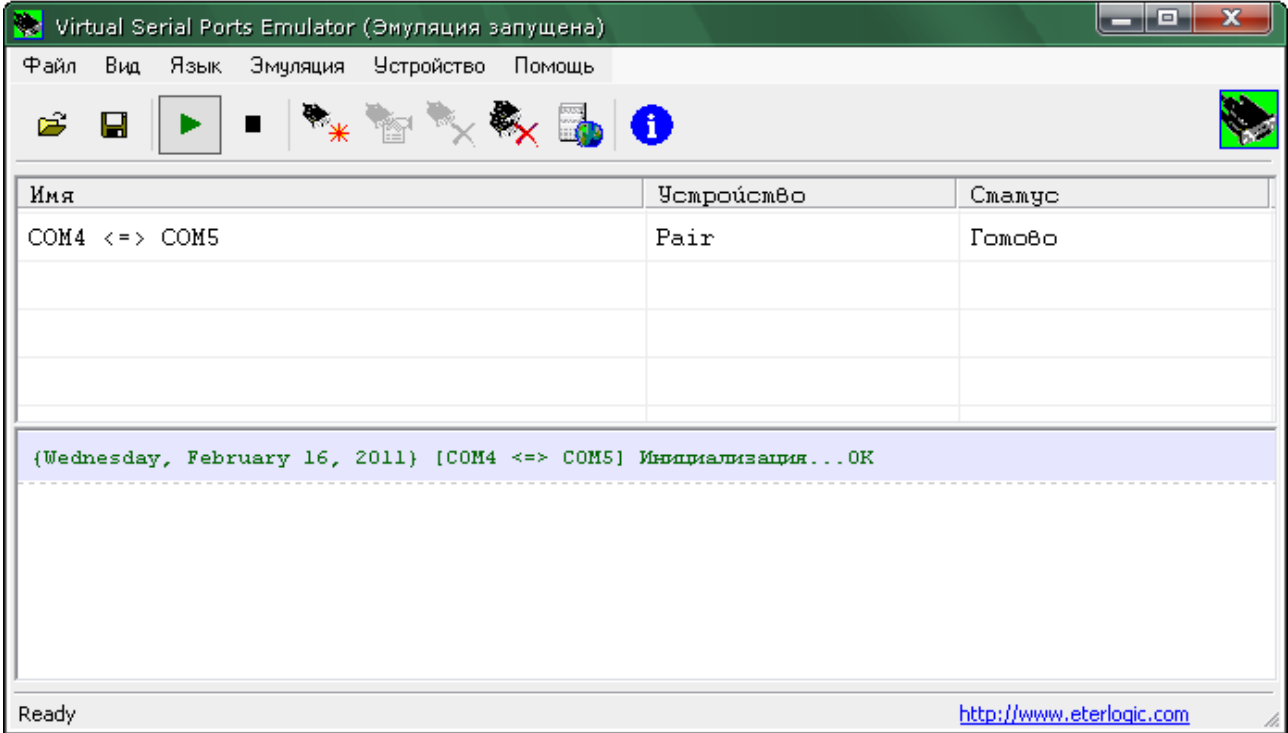

Рисунок 6 – Внешний вид программы Virtual Serial Port Emulator с установленной парой СОМ-портов

 $3.$ Создадим разветвитель COM-порта, чтобы к программе PowerSDR можно было подключить не только E-Coder, но и аппаратный журнал и программу цифровых видов связи.

Нажимаем на кнопку в виде черного разъема с красной звездочкой. В ходе диалога выбираем Тип устройства - Splitter и Далее. СОМ-порт источник данных выбираем СОМ5. Виртуальный порт выбираем СОМ6. В настройках сплиттера указываем скорость обмена данных, на которой будут работать программы. Ставим галки Перенаправление регистров, DTR, RTS и жмем Готово.

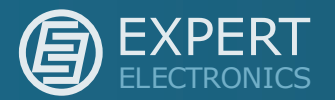

Если все сделано правильно, то в списке устройств окна программы рядом с парой СОМ портов появится сплиттер СОМ5-СОМ6(См.рисунок 7).

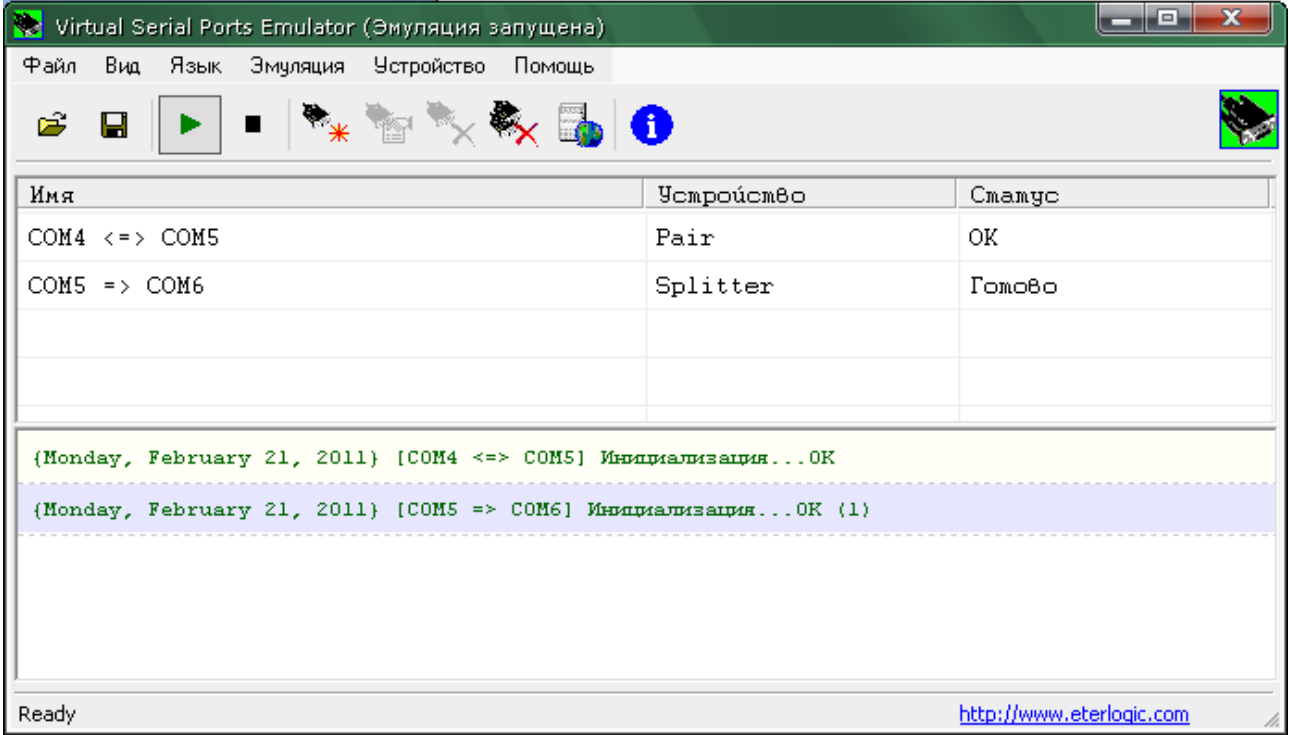

Рисунок 7 – Внешний вид программы Virtual Serial Port Emulator с установленной парой портов

Теперь в системе имеется полноценный СОМ-портовый мост с разветвлением сигнала для нескольких программ. К порту СОМ6 можно одновременно подключать различные приложения (E-Coder, логгеры, контестовые программы  $n$  т.п.).

Примечание: Если Вы предполагаете использовать трансивер только с панелью E-Coder, то достаточно создать одну пару COM-портов. Можно воспользоваться более простыми утилитами, к примеру VCOM от N8VB. Поиск и поставка программы для создания моста СОМ-портов не входит в задачи компании Эксперт Электроникс.

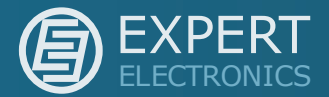

 $4.$ Запускаем PowerSDR. Заходим в меню настроек и устанавливаем настройки САТ интерфейса так, как показано на рисунке 8 (обведено красными квадратами). Следует уделить внимание тому, что САТ интерфейс программы подключается к порту СОМ4 и скорость обмена данных равна 57600. Чтобы изменить параметры CAT в этом окне, нужно убрать галку Enable CAT, исправить значения и вновь ее установить.

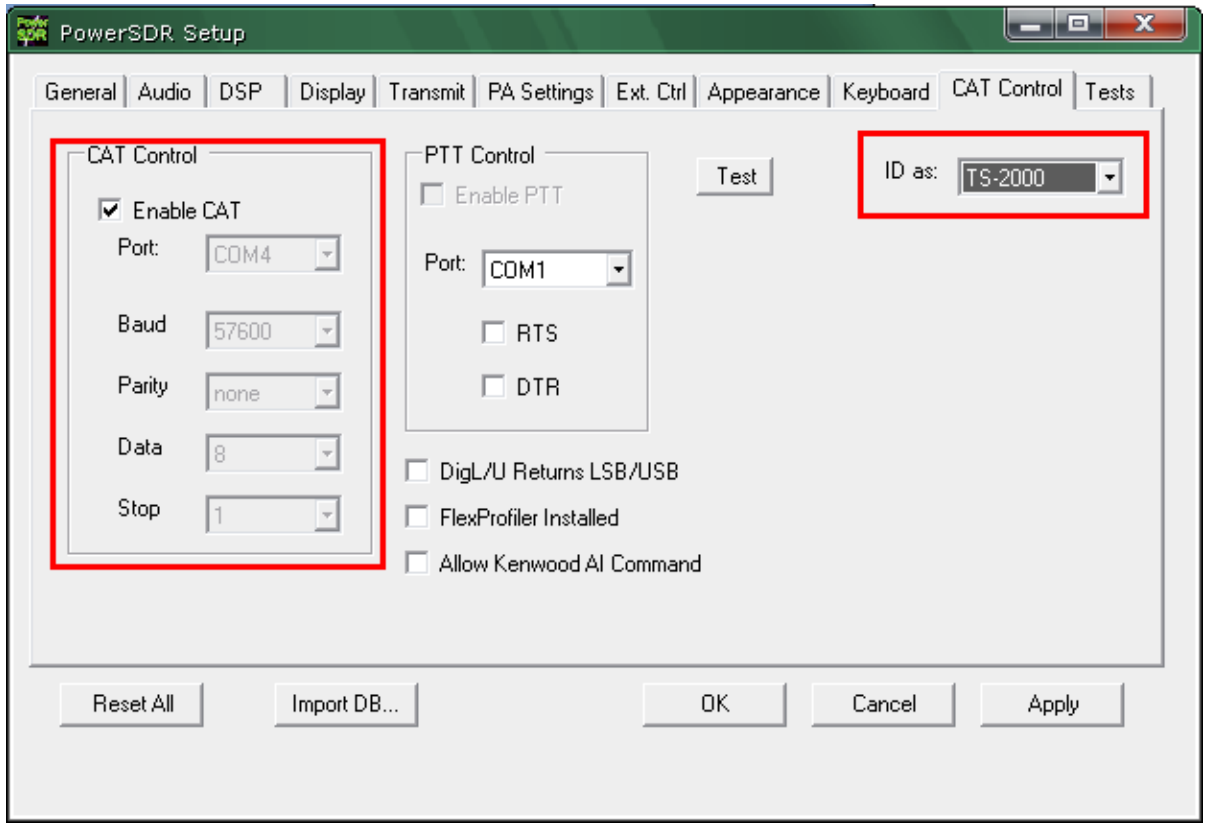

Рисунок 8 – Настройки САТ интерфейса в программе PowerSDR

Для корректной работы различных программ-логгеров и пр. нужно, чтобы в программе PowerSDR был выбран идентификатор TS-2000. Если в этих программах уже есть PowerSDR, то ставим PowerSDR (на рисунке 8 сверхусправа).

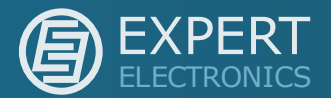

5. Подключаем панель E-Coder к компьютеру. Если это первое подключение панели к компьютеру, то системе понадобится несколько секунд для автоматической установки драйверов. Этот процесс от Пользователя не требует драйверами, нужно наличия диска  $\mathsf{C}$ просто подождать. Успешно установленный драйвер панели отобразится в окошке обведенном оранжевым прямоугольником (См.рисунок 9).

6. Запускаем программу E-Coder и переходим на вкладку настроек Options. Устанавливаем настройки САТ интерфейса программы так, как показано в красном квадрате на рисунке 9. После настройки СОМ-порта жмем на кнопки **Open**, при включении они превращаются в кнопки с надписью **Close**. С этого момента управление программой PowerSDR будет доступно.

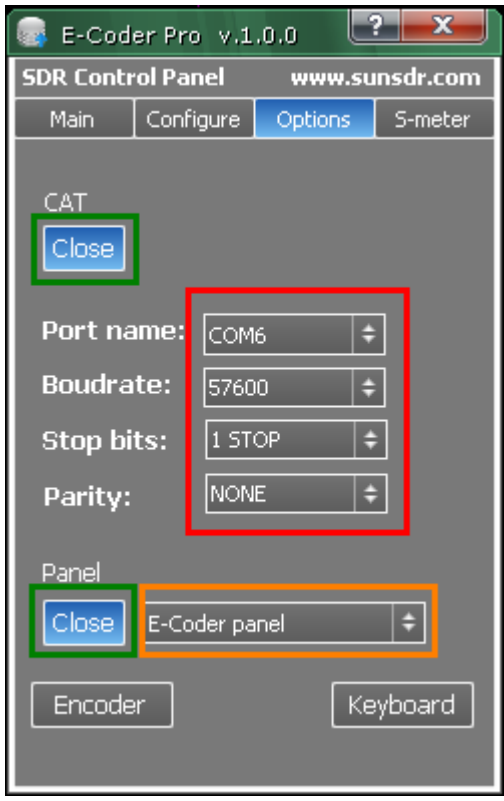

Рисунок 9 – Настройки САТ интерфейса в программе E-Coder

Кнопки Encoder и Keyboard позволяют включить подсветку основного Валкодера и кнопок клавиатуры аппаратной панели.

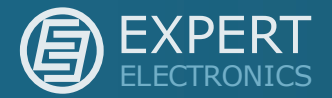

### Особенности работы программы E-Coder с SDR-программами

Программа E-Coder имеет большое функций, количество которые транслируются в САТ-команды и передаются в SDR-программу. В настоящий момент для расширения возможностей программа E-Coder использует одновременно CAT-команды Kenwood совместимого протокола, а также CATкоманды программы PowerSDR. Это следует учитывать при подключении утилиты к другим SDR-программам.

В будущем будут реализованы различные САТ-протоколы для управления не только SDR-программами, но и классическими трансиверами типа Kenwood,  $lcom$  и т.п.

Программа E-Coder хорошо работает в связке со всеми версиями PowerSDR в системе Windows XP. Она хорошо работает в системе Windows 7 64бит с версиями программ PowerSDR 2.х и остальными. В версии операционной системы Windows 7 32бит работа связки E-Coder+PowerSDR не проверялась.

Замечена некорректная работа программы PowerSDR v.1.10.4 К6JCA с программой E-Coder в системе Windows 7 64бит. После некоторого времени работы программа выдает ошибку. Мы постараемся решить этот вопрос, он требует некоторого времени для исследования.

17

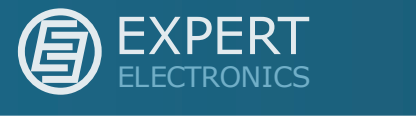

## Заключение

В заключении следует отметить, что описанное здесь программное обеспечение позволяет подключать аппаратную панель к SDR-программам посредством CAT интерфейса и программы виртуальных COM портов. E-Coder работает под ОС Windows XP, Windows Vista, Windows 7, в x32 и x64 битных версиях. Количество реализованных функции не является конечным и ограниченно разнообразием САТ-команд программы PowerSDR и других. Постепенно количество функций будет увеличено.

Успехов Вам!

22.02.2011 Expert Electronics LLC.